# Inmate Visitation System (IVS)

# Joining a Call as a Visitor Using iOS Devices Zoom Visits

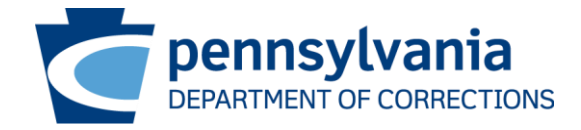

Updated December 07, 2021

#### Inmate Visitation System

■ A PA DOC visitation participant may join the video visit 5 minutes before the scheduled start time. If you attempt to join early, you will not be allowed to join the visit and may receive the message as below.

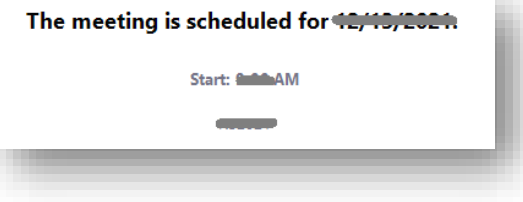

- The video visit URL can be found in:
	- The automated confirmation email received when the visit was scheduled.
	- Within the inmate visitation system under the visitors account. The URL is listed under upcoming visits.

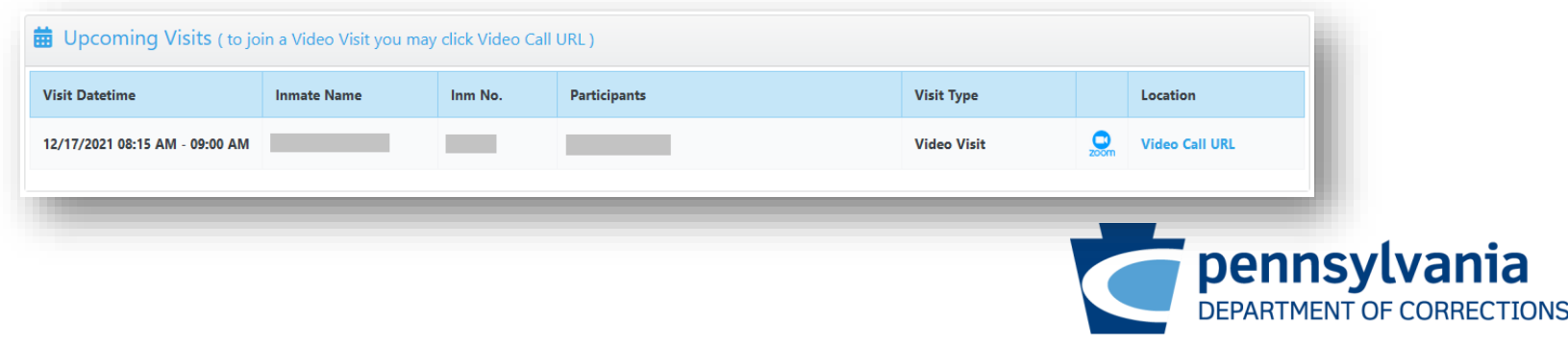

#### Inmate Visitation System

■ Clicking the URL from email or from the IVS website will direct you to the Zoom Video Conferencing website [\(https://zoom.us\)](https://meetme.cor.pa.gov/) where you will select **Launch Meeting** to join the visit. The Meeting ID will automatically populate but you must enter your name or email address.

**Meeting ID and Password:** The meeting ID and password's are different for each Visitation

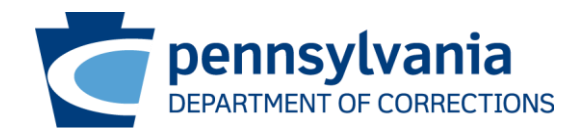

- Tablets and Mobile Phones using iOS (Examples)
	- iPhone
	- iPad
- What to do before my scheduled video visit?

Download the **Zoom Cloud Meetings** Mobile Application from the **App Store** and Install

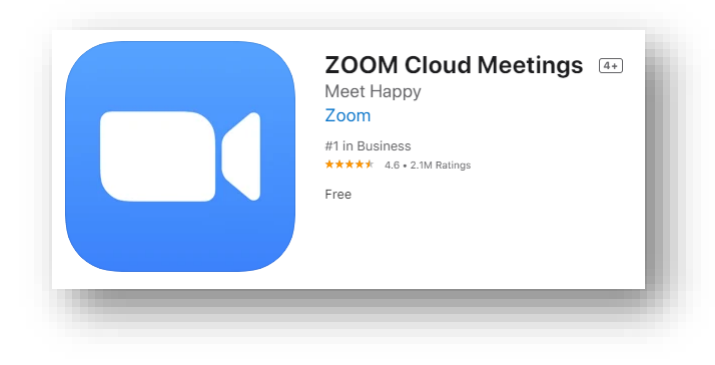

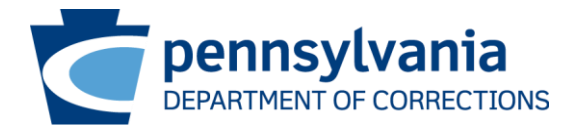

- What do I need to do to connect my visit?
	- Join by clicking "Video Call URL" listed in Inmate Visitation System under upcoming

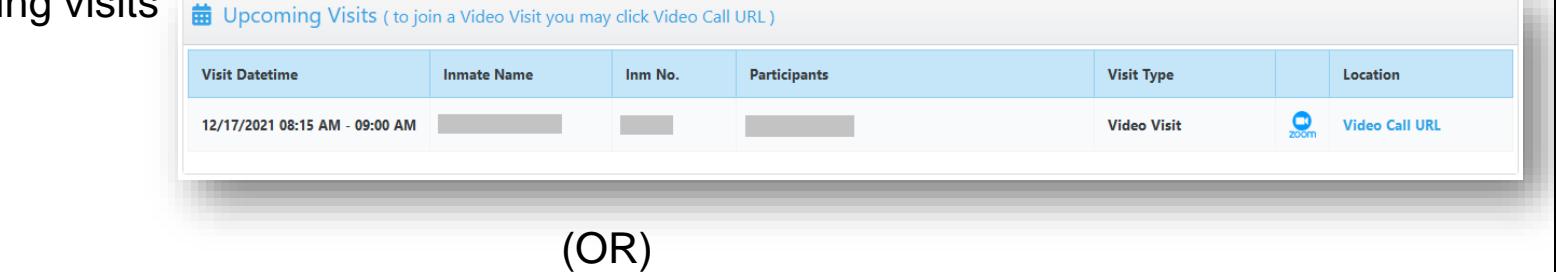

■ Join by using URL, from the automated confirmation email

(OR)

■ Join by using Zoom Meeting app by entering Meeting ID and Password communicated through automated confirmation email.

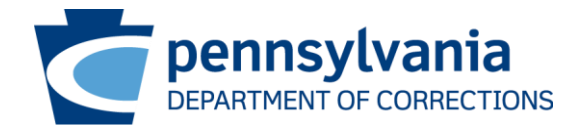

- **■** Joining using URL
	- Zoom meeting app is launched with prepopulated Meeting ID and Password
	- Enter your name
	- Select "**Continue**"

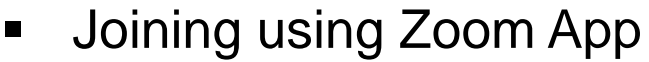

- Open Zoom app
- **Select "Join a Meeting"**
- Enter meeting id, your name and select "**Join**"
- Enter meeting passcode and select "**Continue**"

 $\mathbf{u} \approx \mathbf{u}$ 

Continue

Sign In

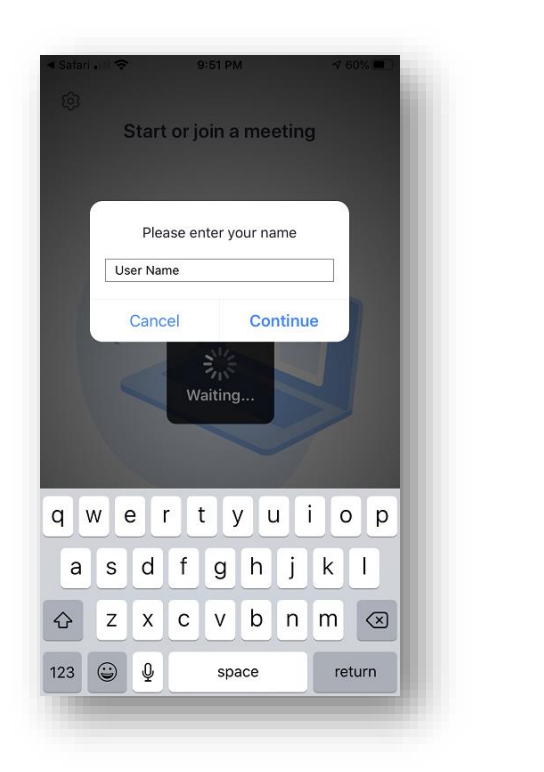

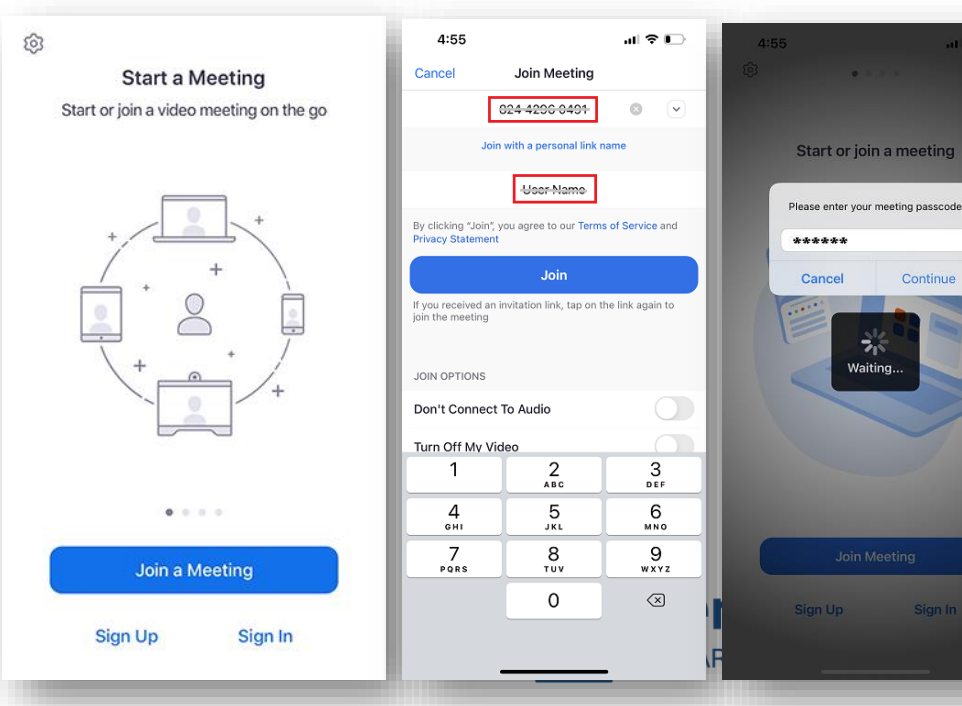

• Accept Zoom Meeting Notifications as Marked

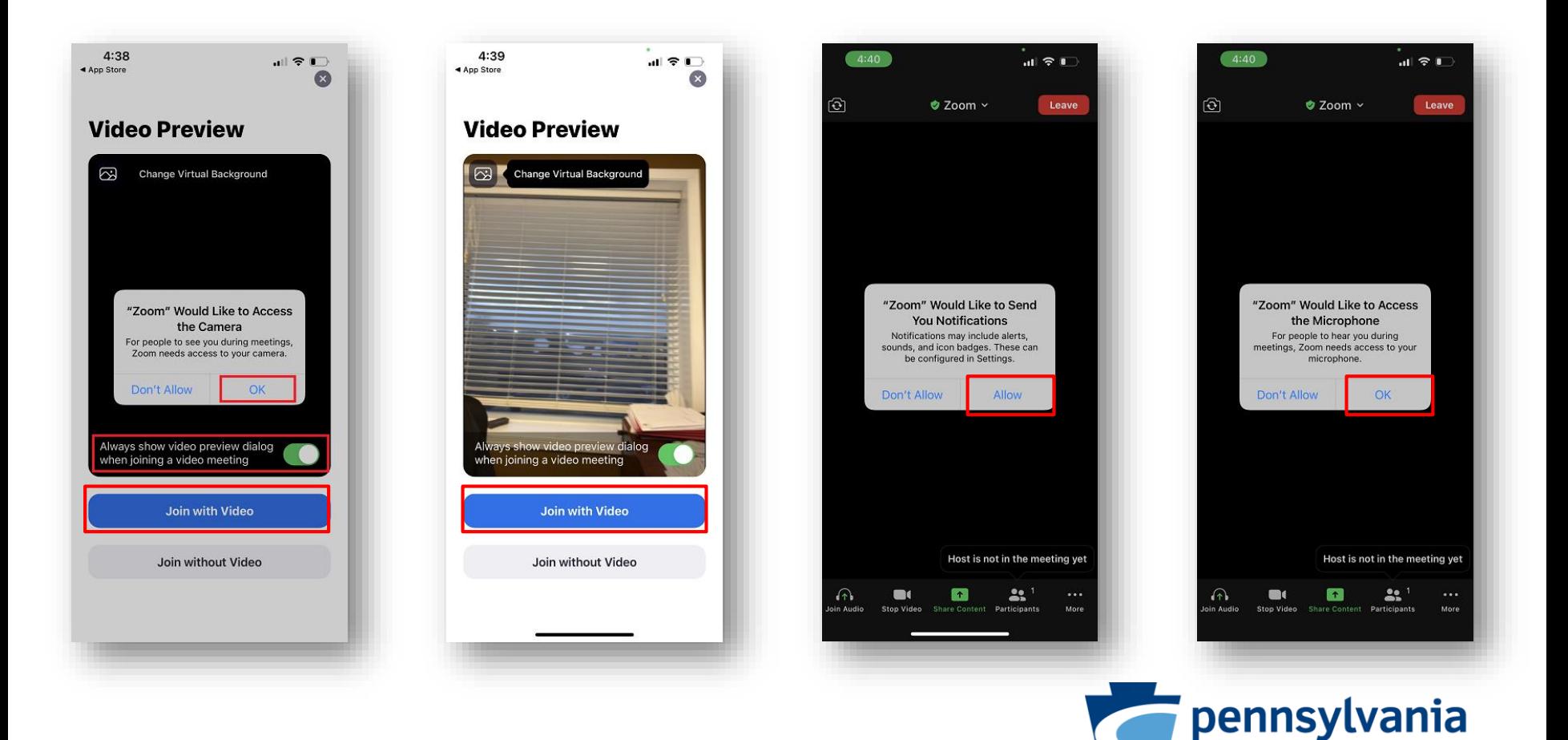

DEPARTMENT OF CORRECTIONS

• Accept Zoom Meeting Notifications as Marked

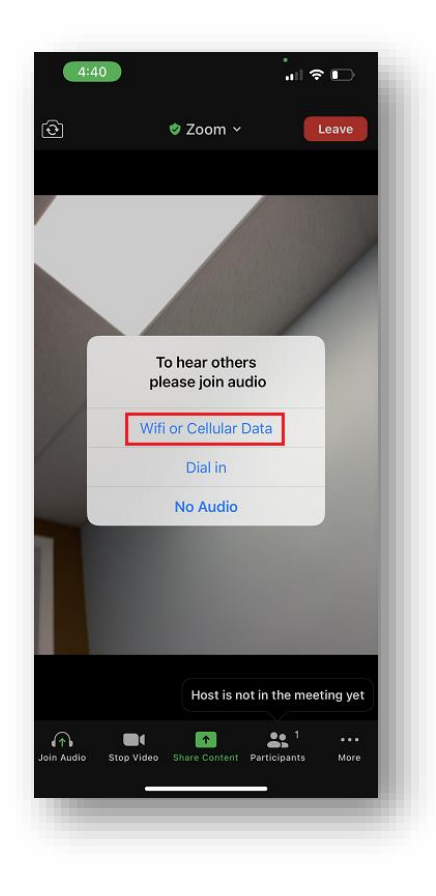

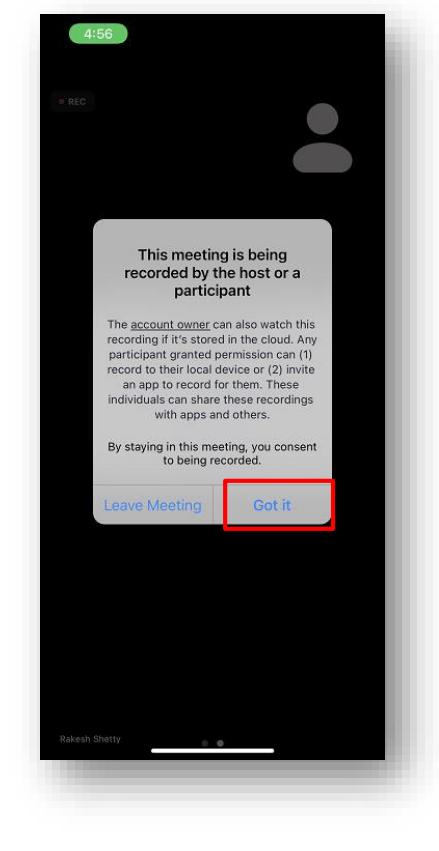

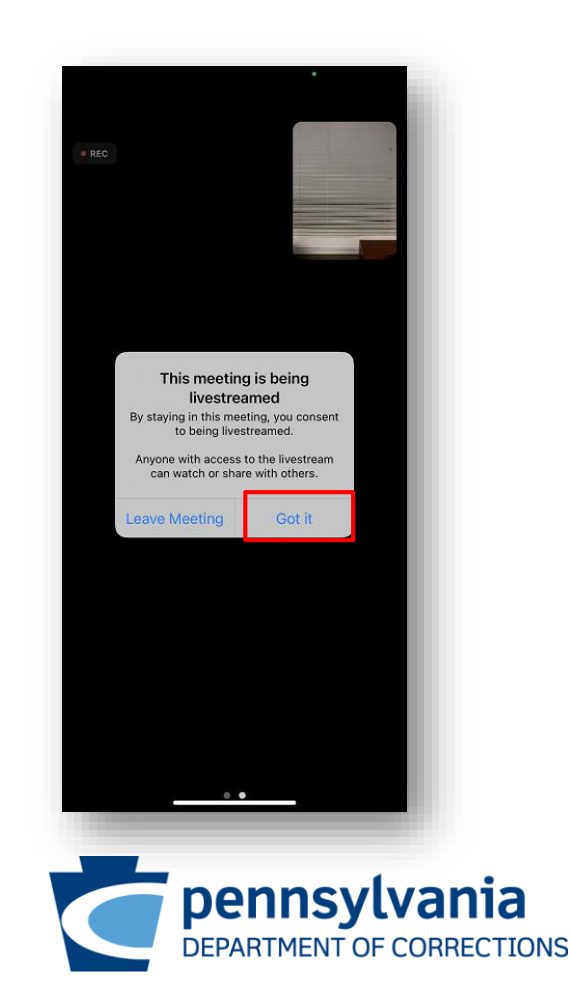